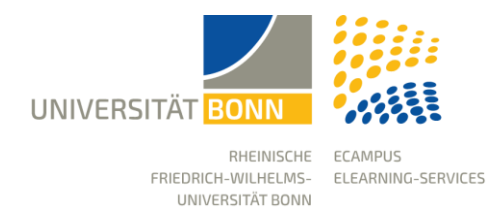

# **First Steps in eCampus for Students**

Stand: 25.10.2023

The learning platform of the University of Bonn is called "eCampus" and is based on ILIAS. It represents the technical prerequisite of a web-based eLearning infrastructure, is available to all members of the university and serves to support courses and learning groups.

This guide is designed as an orientation aid for new users of the learning platform. It is intended to provide them with a compact overview of important areas.

# Login

You can log in with your Uni-ID, which you received from the University IT and Data Centre. Your Uni-ID is the part before the @ sign of your Uni Bonn email address, e.g. s5mamust@uni-bonn.de. Make sure you have activated your Uni-ID on GOsa so that you can use services like eCampus!

On the eCampus homepage, you will find the login button in the top right-hand corner, which will take you to the login page. There you can log in with your university ID and the corresponding password.

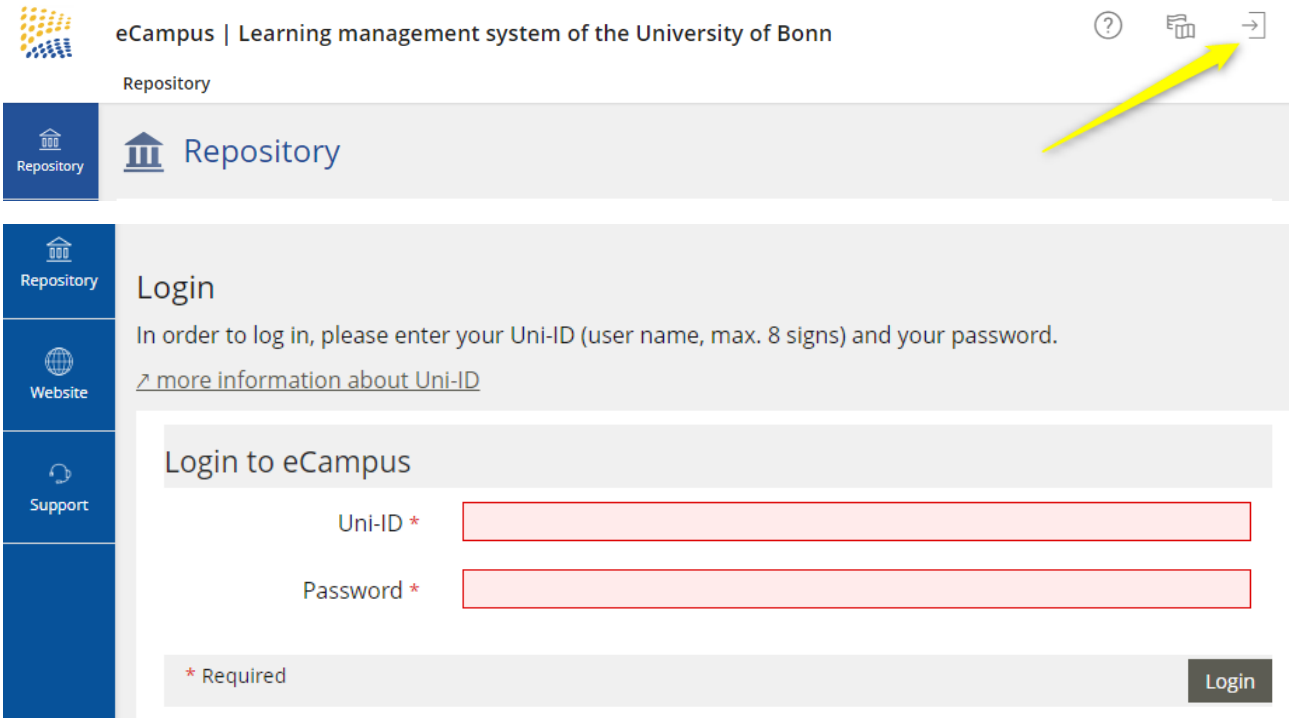

# Your Courses and Groups

If the desired courses have been created via BASIS and you are registered there as a course member, you will automatically also be registered as a member of the corresponding course on eCampus. Your courses on eCampus are then available for you under *Personal Workspace* → *My Courses and Groups*. You can then visit the respective course directly with one click.

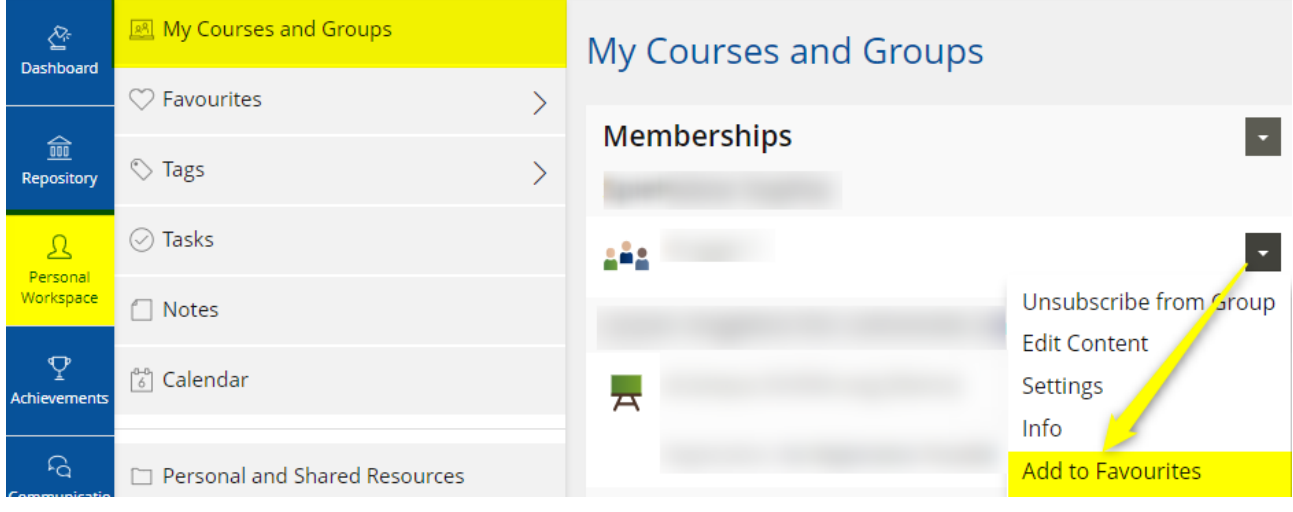

# **Dashboard**

The Dashboard is your personal start page for your courses. Your courses are not all automatically on the dashboard, but as soon as you add a course to your favourites, it will be displayed on the dashboard. We recommend adding the courses of the current semester as favourites.

If you want to remove a course from the favourites, you can do this via the action menu on the top right directly on the dashboard.

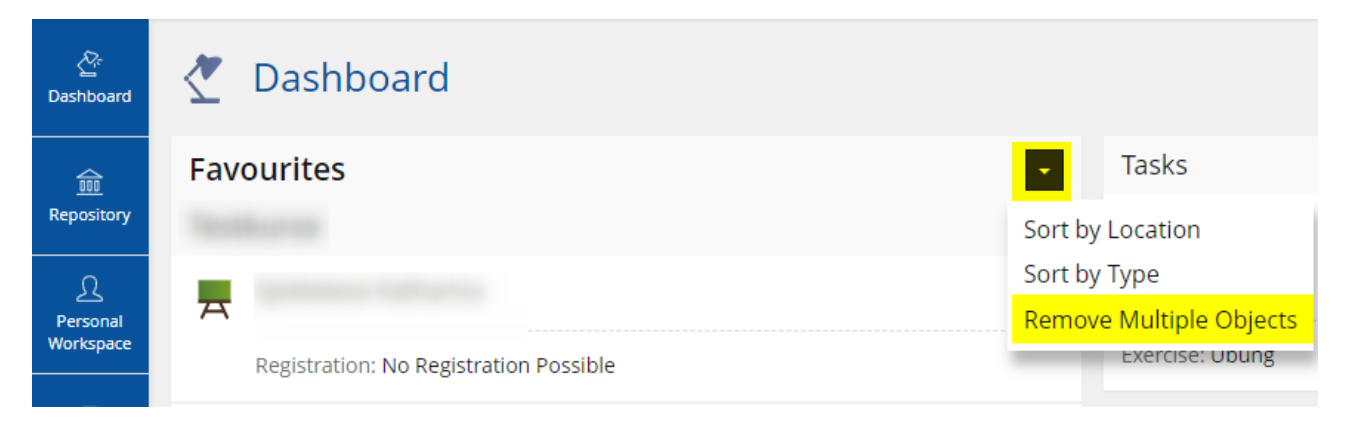

# Downloading Material

To download a file from your eCampus course or a folder of the course, simply click on the desired file to start the download.

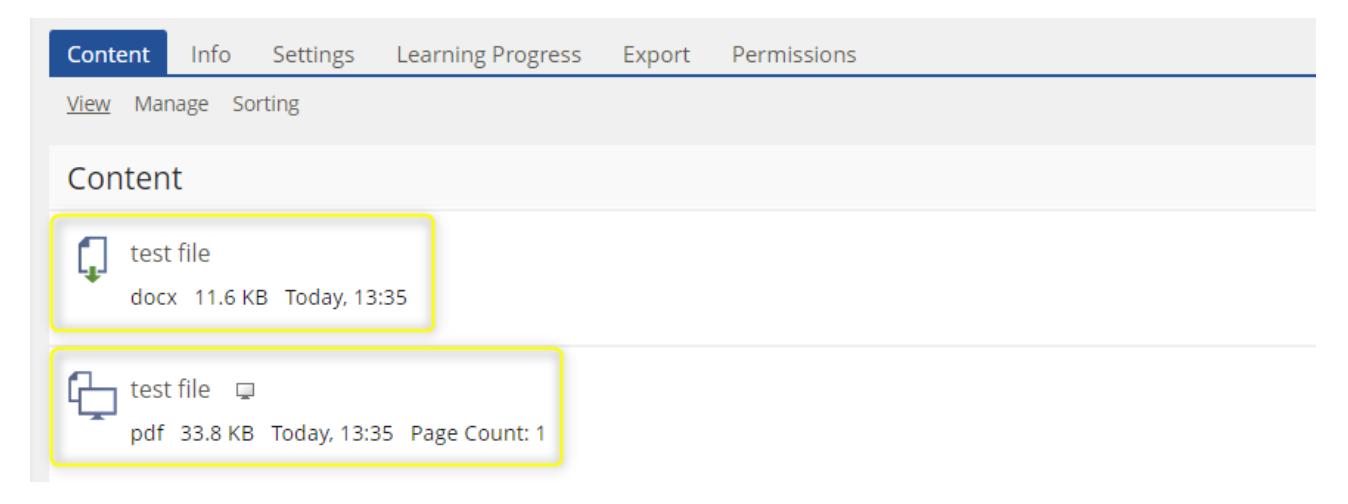

Alternatively, you can download several files at the same time.

To do this, click on the action menu at the top right next to the title of the course and select the action "Download Multiple Objects".

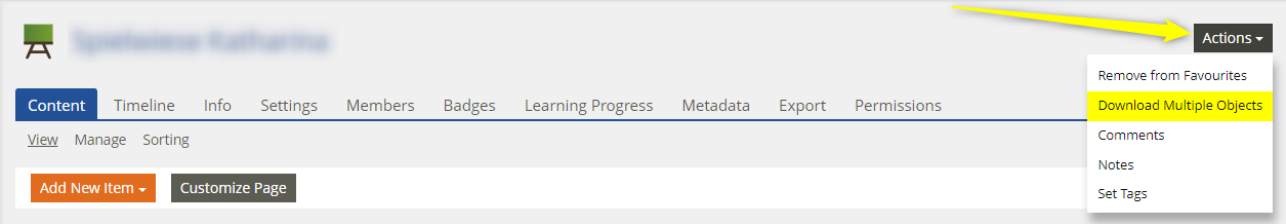

You can now select the files that you want to download or folders from which the files contained will be downloaded.

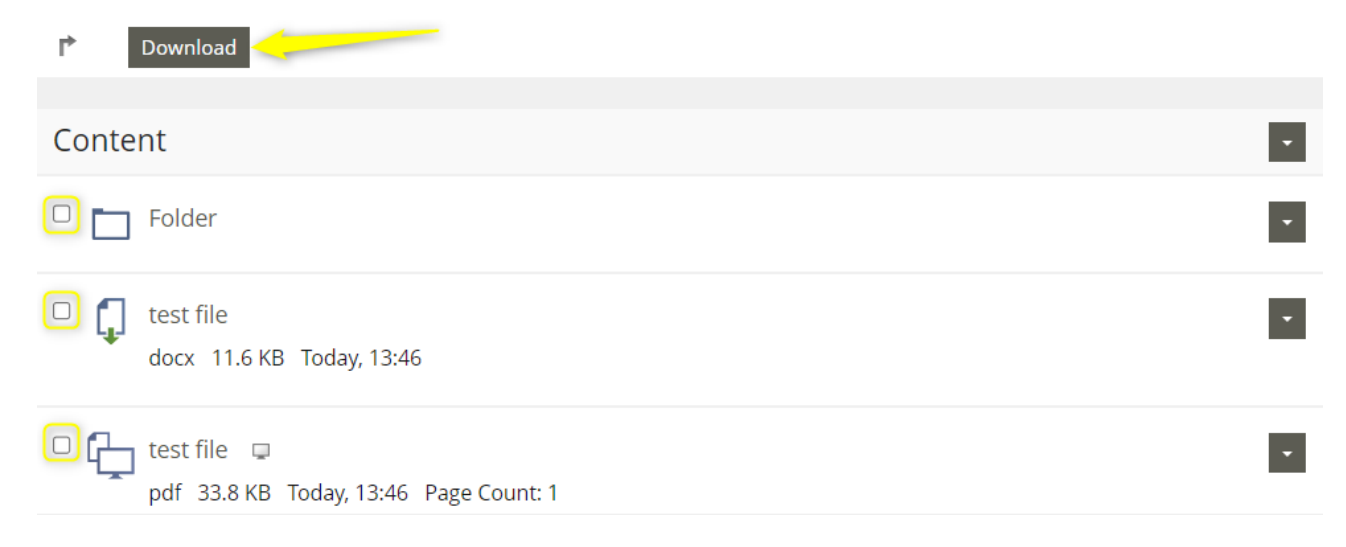

### Repository

The Repository entry page provides direct access to all available offerings in eCampus which are divided into three main categories.

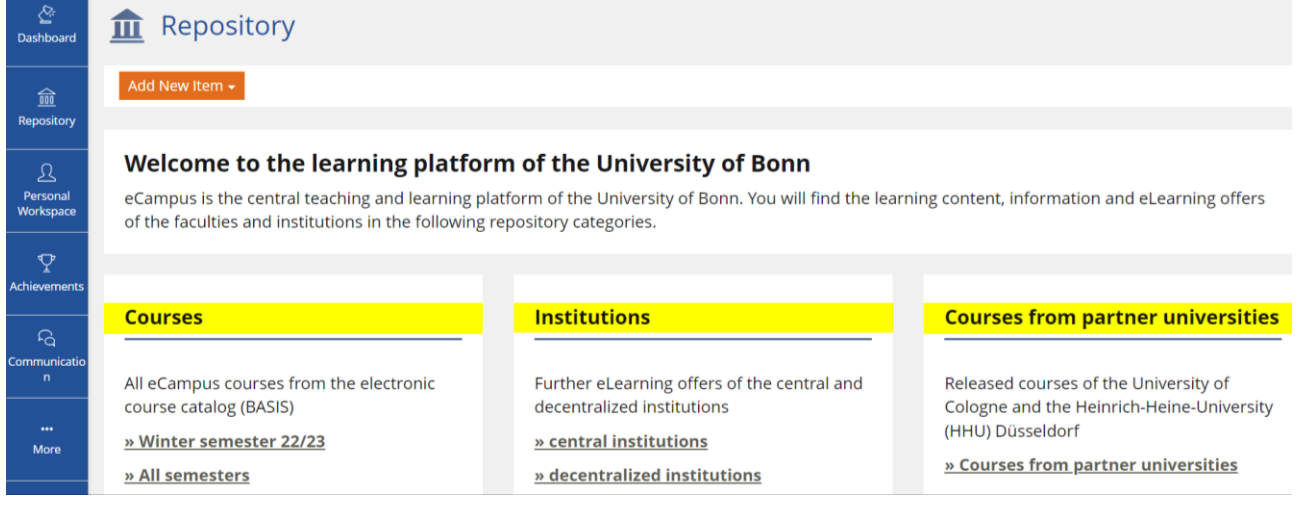

**Courses:** This category contains all eCampus courses from the electronic course catalogue (BASIS).

**Institutions:** Further eLearning offers of the central and decentralised institutions can be found in this category. The courses in this category are BASIS-independent.

**Courses from partner universities:** The released courses of the University of Cologne and the Heinrich-Heine-University Düsseldorf for Bonn students can be found here.

# Top Menu Bar for Additional Account Settings

#### **Newsroom (Bell)**

Different types of notifications from eCampus are collected in the Newsroom.

#### **Profile**

Your personal data (first official first name, last name, eMail etc.) are obtained from GOsa (the identity management system of the University of Bonn) and displayed in eCampus. These cannot be changed in eCampus.

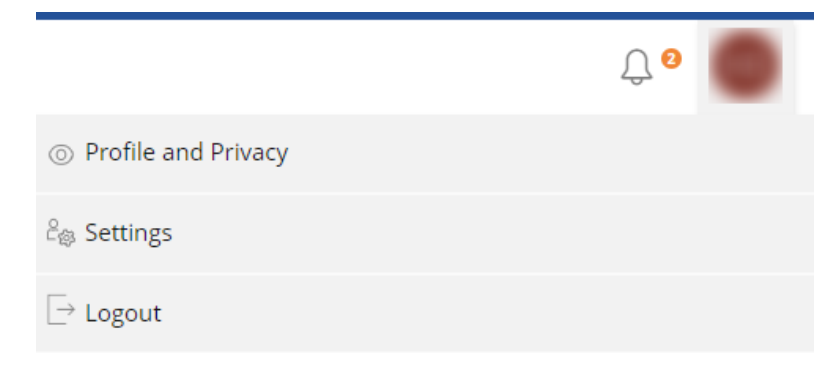

You can add a picture to your profile and make selected data from your profile visible to other eCampus users. Profile sharing causes your name to appear in blogs, forum posts and comments instead of your university ID.

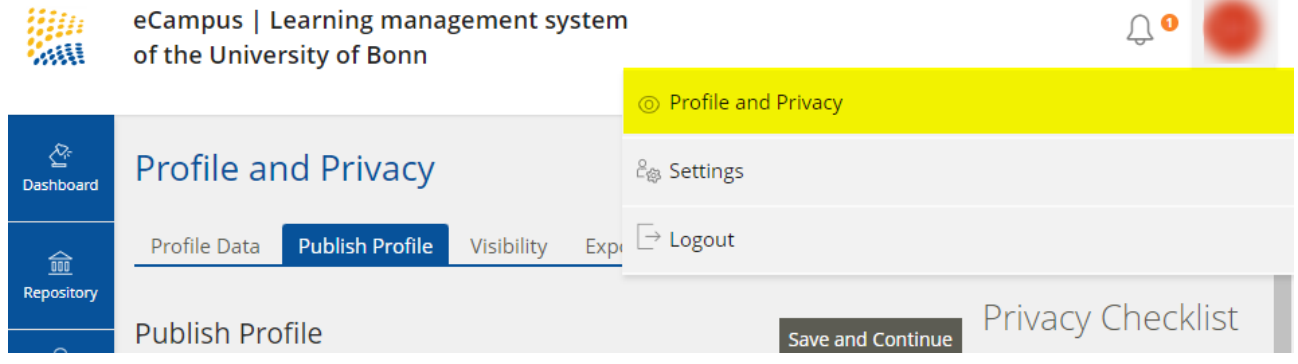

In the **settings**, you can make further adjustments if necessary and, for example, change the portal language or determine how long lists (search results, member lists) should be.

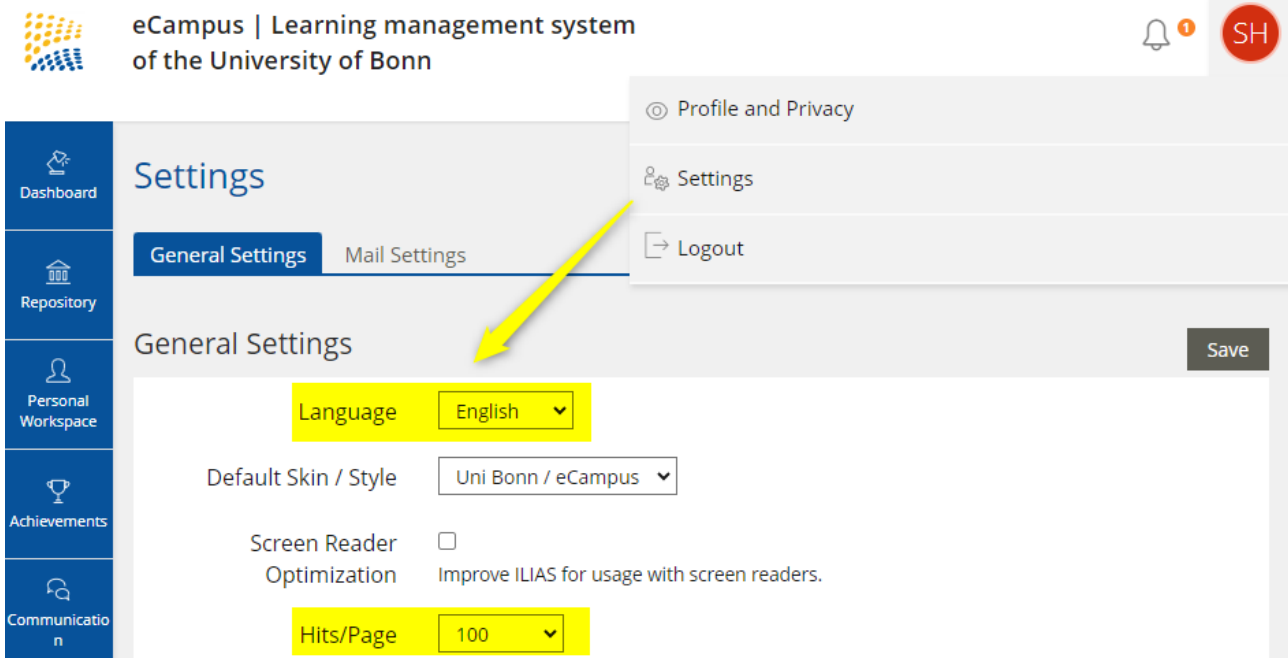

#### Course Access

Most degree programmes use BASIS for course registration. If you have been admitted to a course via BASIS, you do not need to additionally register for this course on eCampus - you will be automatically added to the associated course.

In the case of late registration in a course that exists on BASIS or in the case of courses that have not been created on BASIS, it may sometimes be necessary for you to manually register for a course on eCampus.

To register for a course, click the **Actions** button and select the Join option. Depending on the settings your lecturer has chosen for the course, you can join either directly, after entering a password or after activation by a course administrator. If your registration is successful, you will receive a registration confirmation by e-mail. If the Login option is not displayed, you are either already logged in or your instructor has configured the course in such a way that registration is not possible.

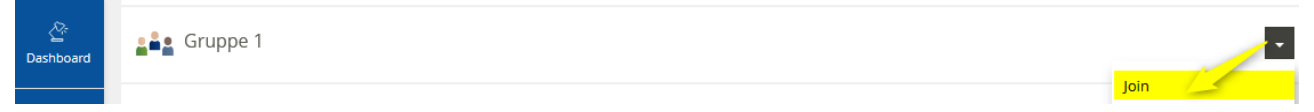

# eCampus-Support

The eCampus eLearning Services provide a wide range of services for teachers and students at the University of Bonn and thus create good conditions for eLearning at the university. Starting with the provision of the attractive and user-friendly learning platform eCampus to comprehensive advice and support for various eLearning projects, we stand by teachers. We offer support via telephone or email for the learning platform and answer your small and large questions. You can find more information about our services on eCampus.

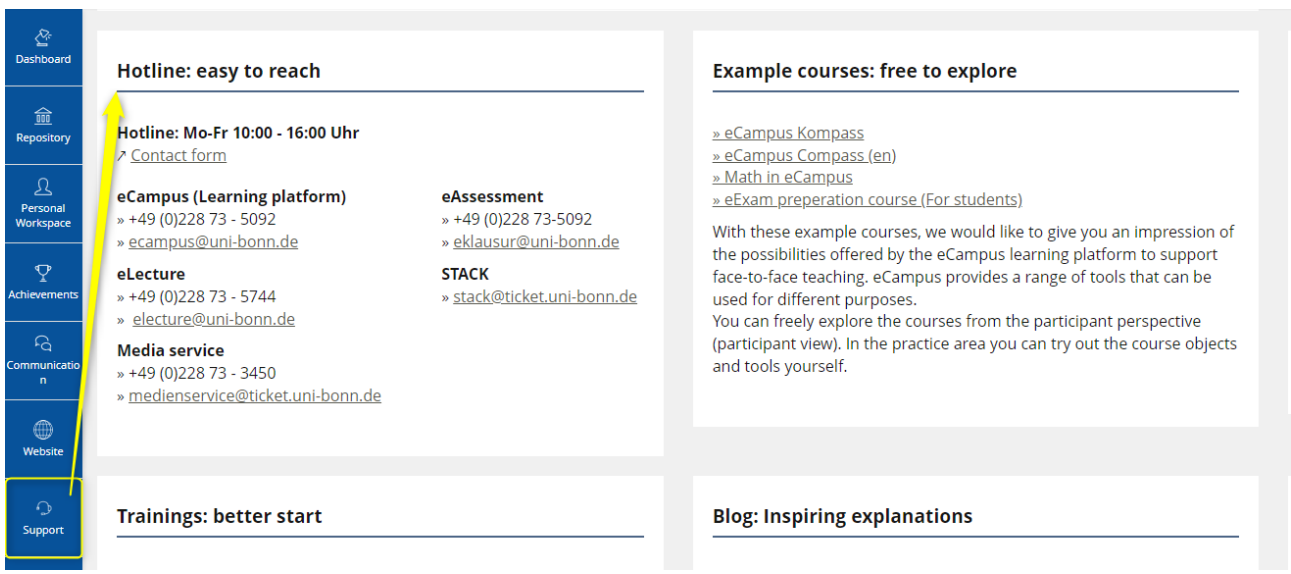

# Communication

eCampus has an internal communication system. Your lecturers can communicate with you via this system. Furthermore, you will receive all news from your eCampus courses.

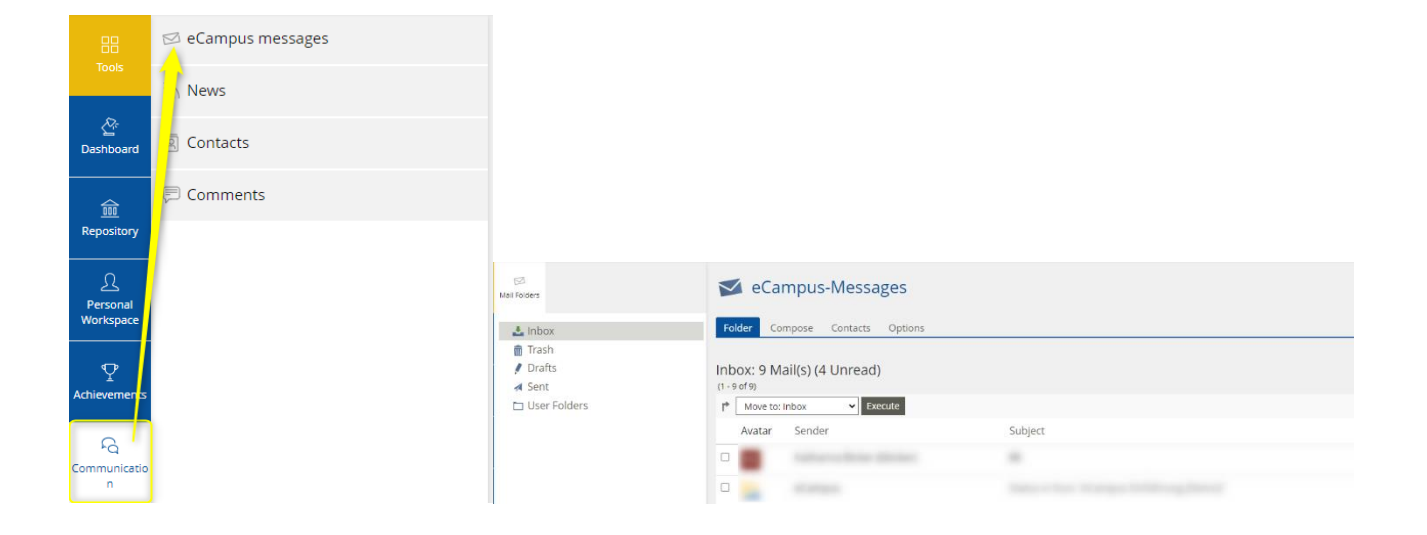

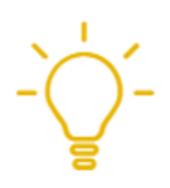

The internal communication system does not replace the e-mail system of the University of Bonn! You will not receive all emails relevant to your studies via eCampus!